# Aggiornamento del firmware tramite TFTP sugli switch gestiti serie 200/300  $\overline{a}$

## **Obiettivi**

Firmware è il programma che controlla il funzionamento e le funzionalità dello switch. Il firmware aggiornato può essere reso disponibile periodicamente e offre protezione avanzata, nuove funzionalità, correzioni di bug o aggiornamenti delle prestazioni. Un server TFTP (Trivial File Transfer Protocol) è un server utilizzato per trasferire automaticamente i file di configurazione e di avvio tra i dispositivi di una rete LAN.

L'articolo spiega come aggiornare il firmware sugli switch gestiti serie 200 e 300 da un server TFTP.

### Dispositivi interessati

• SF/SG serie 200 e SF/SG serie 300 Managed Switch

## URL download software

- <u>[Switch gestiti serie 200](https://www.cisco.com/cisco/software/navigator.html?mdfid=283452721&flowid=24307)</u>
- [Switch gestiti serie 300](https://www.cisco.com/cisco/software/navigator.html?mdfid=283009439&flowid=18909)

#### Aggiornamento/backup del firmware/Lingua

Passaggio 1. Accedere all'utility di configurazione Web e scegliere Amministrazione > Gestione file > Aggiorna/Backup firmware/Lingua. Viene visualizzata la pagina Aggiorna/Backup: Firmware/Lingua:

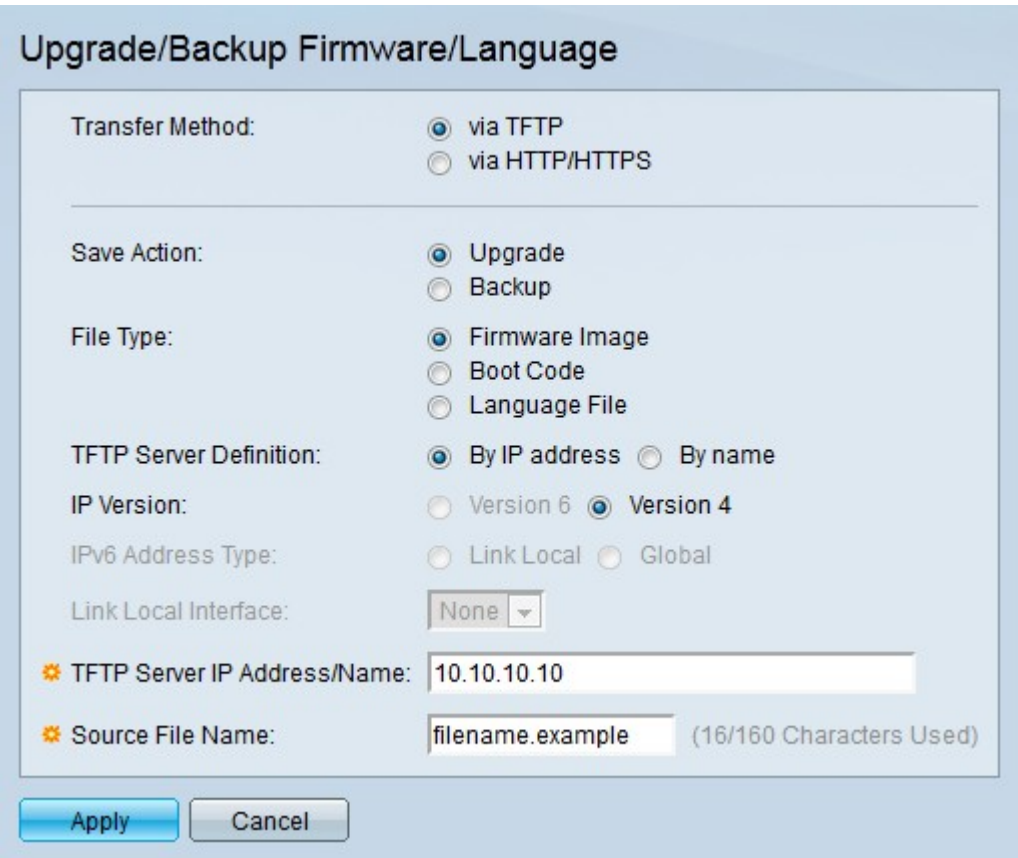

Passaggio 2. Fare clic sul pulsante di opzione via TFTP nel campo Metodo di trasferimento.

Passaggio 3. Fare clic sul pulsante di opzione Aggiorna nel campo Salva azione.

Passaggio 4. Fare clic sul pulsante di opzione corrispondente al tipo di file desiderato nel campo Tipo file.

- Immagine firmware il firmware deve essere aggiornato. Firmware è il programma che controlla il funzionamento e le funzionalità dello switch. Il firmware è anche noto come immagine.
- Codice di avvio: il codice di avvio deve essere aggiornato. Il codice di avvio controlla l'avvio e l'avvio di base del sistema.
- File della lingua il file della lingua deve essere aggiornato. Il file di lingua è il dizionario che consente la visualizzazione delle finestre nella lingua selezionata.

Passaggio 5. Fare clic sul pulsante di opzione corrispondente al modo desiderato per definire il server TFTP.

- Per indirizzo IP Specificare il server TFTP in base all'indirizzo IP del server TFTP.
- Per nome specificare il server TFTP per nome.

Passaggio 6. (Facoltativo) Se il server TFTP deve essere definito da un indirizzo IP, immettere i seguenti campi.

- Versione IP: fare clic sul pulsante di opzione corrispondente al tipo di indirizzo IP del server TFTP.
- Tipo di indirizzo IPv6: se la versione IP è IPv6, fare clic sul pulsante di opzione corrispondente al tipo di indirizzo IPv6 desiderato.
	- Collegamento locale: l'indirizzo IPv6 identifica in modo univoco gli host su un singolo

collegamento di rete.

- Globale — L'indirizzo IPv6 è un tipo di indirizzo IPv6 unicast globale visibile e raggiungibile da altre reti.

● Collega interfaccia locale: se il tipo di indirizzo IPv6 è Collega locale, scegliere un'interfaccia di collegamento dall'elenco a discesa Collega interfaccia locale.

Passaggio 7. Immettere l'indirizzo IP del server TFTP o il nome del server TFTP nel campo Indirizzo/nome IP server TFTP.

Passaggio 8. Immettere il nome del file nel campo Nome file di origine.

Passaggio 9. Fare clic su Apply (Applica). Viene visualizzata una finestra di avvertenza.

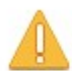

Navigation to other screens while upgrade/backup is in progress will abort the process.

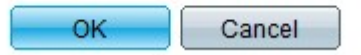

Passaggio 10. Fare clic su OK. Viene visualizzata una barra di avanzamento per alcuni minuti.

Passaggio 11. Dopo alcuni minuti, la barra di avanzamento scompare. Vengono visualizzate le statistiche e gli eventuali errori del trasferimento. Se il trasferimento è riuscito, fare clic su Fine.

#### Riavviare lo switch

Nota: per poter applicare la versione aggiornata del firmware, è necessario riavviare lo switch. Se il file aggiornato è solo un file di lingua, non è necessario riavviare lo switch.

Passaggio 1. Accedere all'utility di configurazione Web e scegliere Amministrazione > Riavvia. Viene visualizzata la pagina Reboot (Riavvia):

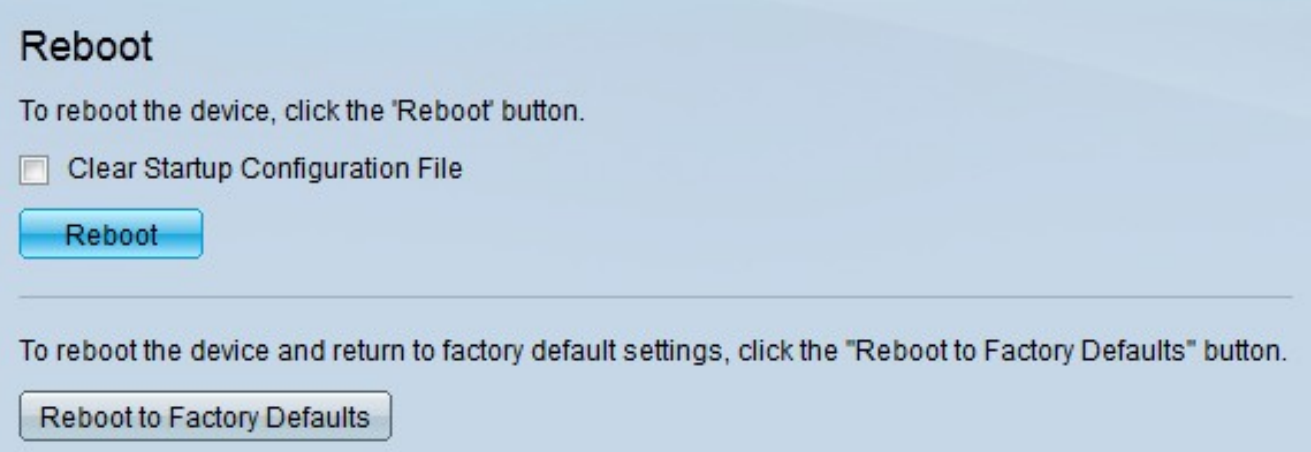

Passaggio 2. (Facoltativo) Selezionare Cancella file della configurazione di avvio per eliminare la configurazione di avvio dopo aver riavviato lo switch. Se questa opzione è abilitata, lo switch esegue essenzialmente un ripristino predefinito, in quanto sia la configurazione in esecuzione che quella di avvio verrebbero eliminate al riavvio.

Passaggio 3. Fare clic su Riavvia. Lo switch viene riavviato e viene applicato il firmware

aggiornato.

#### Informazioni su questa traduzione

Cisco ha tradotto questo documento utilizzando una combinazione di tecnologie automatiche e umane per offrire ai nostri utenti in tutto il mondo contenuti di supporto nella propria lingua. Si noti che anche la migliore traduzione automatica non sarà mai accurata come quella fornita da un traduttore professionista. Cisco Systems, Inc. non si assume alcuna responsabilità per l'accuratezza di queste traduzioni e consiglia di consultare sempre il documento originale in inglese (disponibile al link fornito).